## **Zeiterfassung über Applikation**

Wenn Sie eingeloggt sind in der Danielle Software, wählen Sie **Zeiterfassung** aus.

Sofern Sie als Vorgesetzter von Mitarbeitern eingetragen sind, sehen Sie nicht nur Ihren Namen, sondern auch den Ihrer Mitarbeiter.

Ohne Personalverantwortung haben Sie in der **Mitarbeiter Übersicht** nur Ihren eigenen Eintrag.

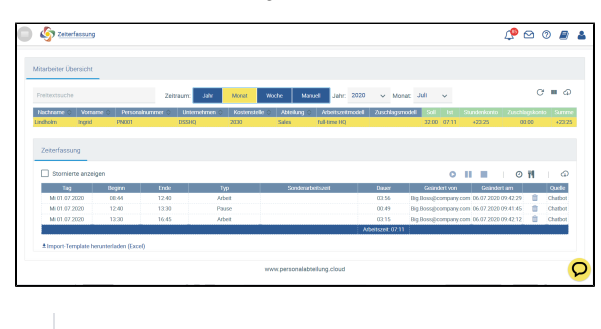

Übersicht der Zeiterfassung von Mitarbeiterin Ingrid Lindholm

Mithilfe der Buttons können Sie die Arbeitszeit nur als Dauer (Gesamtzeit pro Tag) oder mit Beginn und Ende eintragen. Fügen Sie direkt eine Pause bei dem Eintrag dazu oder buchen Sie sie extra über **Pause buchen**.

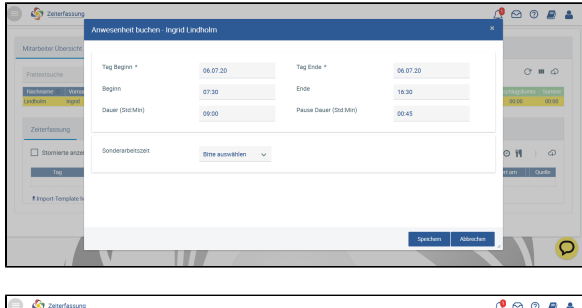

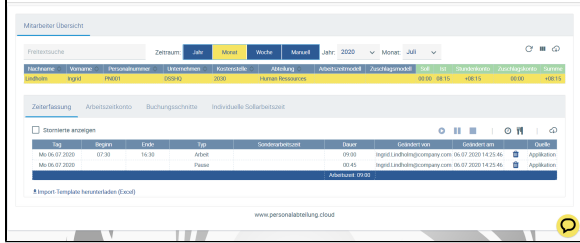

Natürlich können Sie auch bei Beginn der Arbeit erst nur die Startzeit eintragen, die Pause extra buchen und die Endzeit am Ende der Arbeit der Anfangsbuchung hinzufügen.

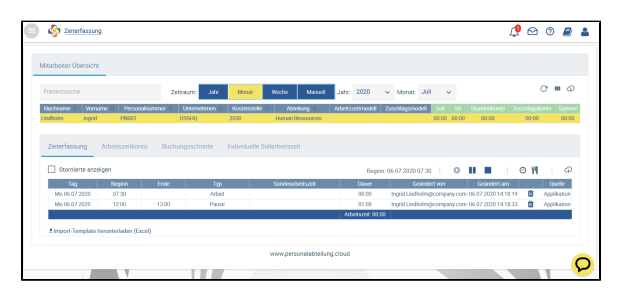

Eintragung mit Beginn und einer extra Pause (Endzeit fehlt noch)

**Hinweis** ወ

> Die Eintragung über **Anwese nheit buchen** (Uhr-Symbol) kann für den selben Tag rückwirkend geändert oder storniert werden, jedoch nicht für Tage davor, es sei denn, sie wurden noch gar nicht erfasst.

## Zeiterfassung in Echtzeit

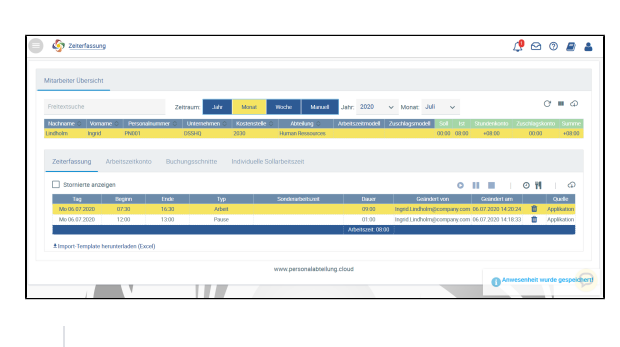

Endzeit wurde nachgetragen und die Arbeitszeit berechnet

Eine Sonderarbeitszeit, die in Ihrem Unternehmen konfiguriert wurde, lässt sich dazu zusätzlich auswählen, z. B. Berufsschule oder [Kurzarbeit](https://confluence.personalabteilung.cloud/display/TEST/Kurzarbeit+als+Sonderarbeitszeit) (siehe Geschäftsvorfall Kurzarbeit).

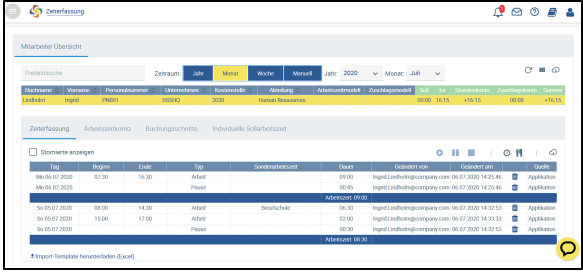

Berufsschule als Sonderarbeitszeit zusätzlich zu Arbeit im Unternehmen

Für die Zeiterfassung in Echtzeit stehen Ihnen diese Buttons zur Verfügung:

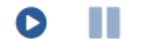

Starte Arbeitszeit bzw. Beende die Pause, Starte Pause, Stoppe Arbeitszeit

Nutzen Sie die Buttons wie eine Art Stechuhr und erfassen Sie Ihre Arbeitszeit in Echtzeit. Die Eintragung der Sonderarbeitszeiten ist damit jedoch nicht möglich.

Sowohl die Arbeits- als auch die Pausenzeiten werden minutengenau eingetragen.

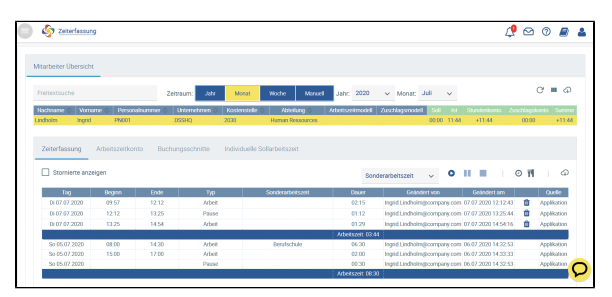

Zeiterfassung über die Buttons in der Applikation

⊕

## **Hinweis**

Bei bestehender Abwesenheit kann keine Zeiterfassung gestartet werden, ohne dass die gebuchte Abwesenheit vorher durch einen HR-Mitarbeiter/Vorgesetzten entfernt wird. Dies soll den Informationsfluss zur HR-Abteilung / zu Vorgesetzten sicherstellen.

Es sind immer nur die Buttons aktiv, die gerade benutzbar sind. Haben Sie bereits die Arbeitszeit gestartet, wird der Start-Button inaktiv.

Wurde eine Arbeitzszeitbuchung nicht beendet, können Sie die Arbeitszeit auch nicht starten.

Dazu gibt es den Hinweis, wann der letzte Arbeitszeitbeginn war:

## Beginn: 06.07.2020 14:40

Wenden Sie sich in dem Fall an Ihre Personalabteilung, da eine rückwirkende Beendigung nicht mehr möglich ist (nur innerhalb von 24 Stunden).